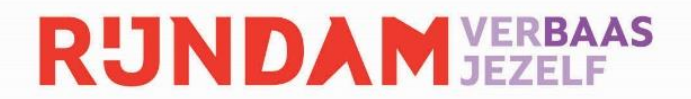

# **Stappenplan tweestapsverificatie in het Oefenportaal Rijndam**

#### **Stap 1**

Log in met je gebruiksnaam en wachtwoord

#### **Stap 2**

Kies de tweestapsverificatie die jij prettig vindt. Tweestapsverificatie via een authenticator app is aangeraden, omdat dit veiliger is dan een e-mail.

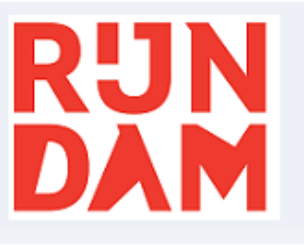

# **Twee factor authenticatie instellen**

Bescherm uw account en uw gegevens nog beter met behulp van twee factor authenticatie. Kies de manier waarop u dit wilt doen:

## O Via een app Aangeraden

Koppel de Microsoft Authenticator of Google Authenticator App aan het portaal en gebruik deze om de toegangscode te genereren. Deze manier is de meest betrouwbare vorm van 2 factor authenticatie en wordt daarom aangeraden. U moet hiervoor wel een Smartphone of tablet tot uw beschikking hebben.

# O Via SMS

Na het inloggen ontvangt u per SMS een extra toegangscode die u invoert voordat u het portaal of de app kunt gebruiken. Geef hieronder uw mobiele nummer op.

#### **Stap 3**

Heb je gekozen voor de tweestapsverificatie via een app?

Download dan een authenticator app op uw telefoon of gebruik een authenticator app die je al op je telefoon hebt staan. Er bestaan meerdere authenticator apps, zoals Microsoft authenticator en Google Authenticator. Het maakt niet uit welke app je kiest.

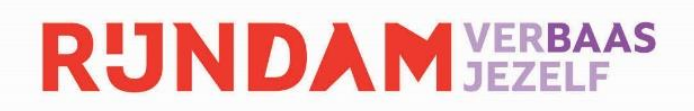

# **RUN<br>DAM**

# **Twee factor authenticatie instellen**

Bescherm uw account en uw gegevens nog beter met behulp van twee factor authenticatie. Kies de manier waarop u dit wilt doen:

#### Via een app Aangeraden

Koppel de Microsoft Authenticator of Google Authenticator App aan het portaal en gebruik deze om de toegangscode te genereren. Deze manier is de meest betrouwbare vorm van 2 factor authenticatie en wordt daarom aangeraden. U moet hiervoor wel een Smartphone of tablet tot uw beschikking hebben.

#### Stap 1: Scan de OR code

Scan de QR code in uw twee factor authenticatie App. U kunt ook handmatig de code GFDSRNP7UIKQUIVW toevoegen aan uw App.

#### Stap 2: Voer de code in

Voer de 6-cijferige code in die uw App opgeeft.

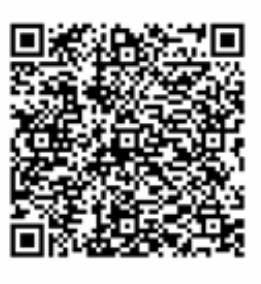

Code Ga verder  $\Theta$ 

## O Via SMS

Na het inloggen ontvangt u per SMS een extra toegangscode die u invoert voordat u het portaal of de app kunt gebruiken. Geef hieronder uw mobiele nummer op.

#### **Stap 4**

Volg de stappen die op het Oefenportaal staan. Scan de QR-code met de authenticator app en voer vervolgens de code die de authenticator app geeft in het vakje waar staat 'code'.

#### **Stap 5**

Je bent ingelogd en de tweestapsverificatie is ingesteld.

Als je de volgende keer inlogt in het Oefenportaal, open je de gekozen authenticator app op je telefoon en voer je de code van jouw authenticator app in op je computer.

### **Je keuze voor tweestapsverificatie wijzigen?**

Je keuze voor SMS of de authenticator app in het Oefenportaal wijzigen, werkt als volgt:

#### **Stap 1**

Ga linksboven in het scherm op je naam staan. Er opent zich een menu met daarin 'Mijn profiel'

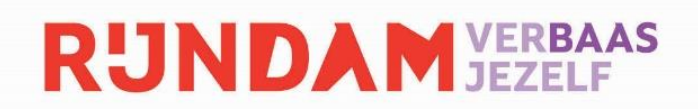

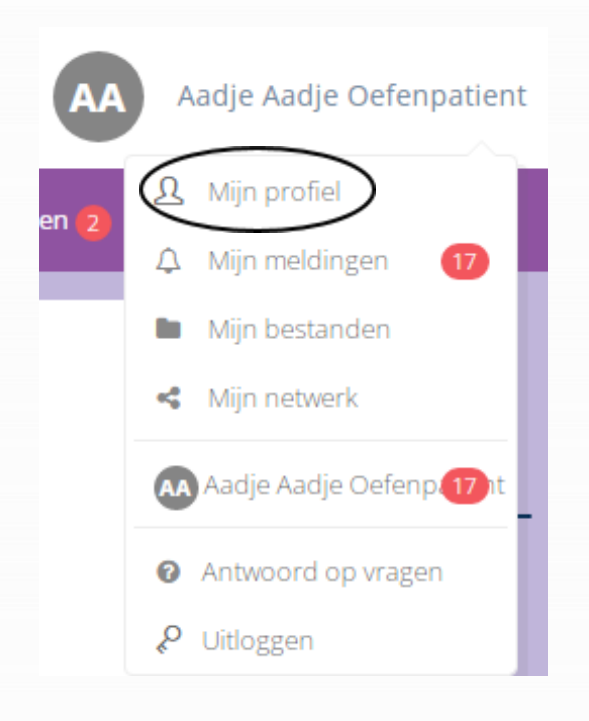

## **Stap 2**

Klik vervolgens op het tabblad 'Mijn instellingen'

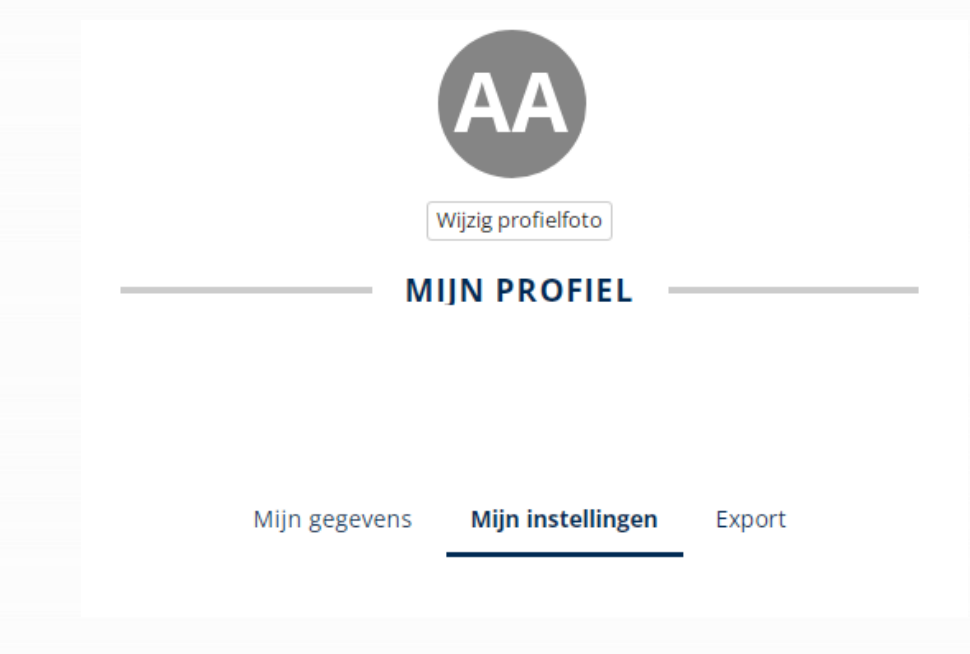

## **Stap 3**

Op deze pagina kan het wachtwoord en de manier van tweestapsverificatie gewijzigd worden.

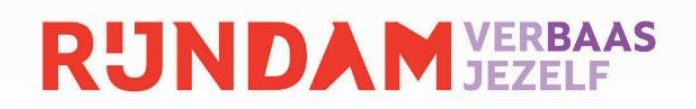

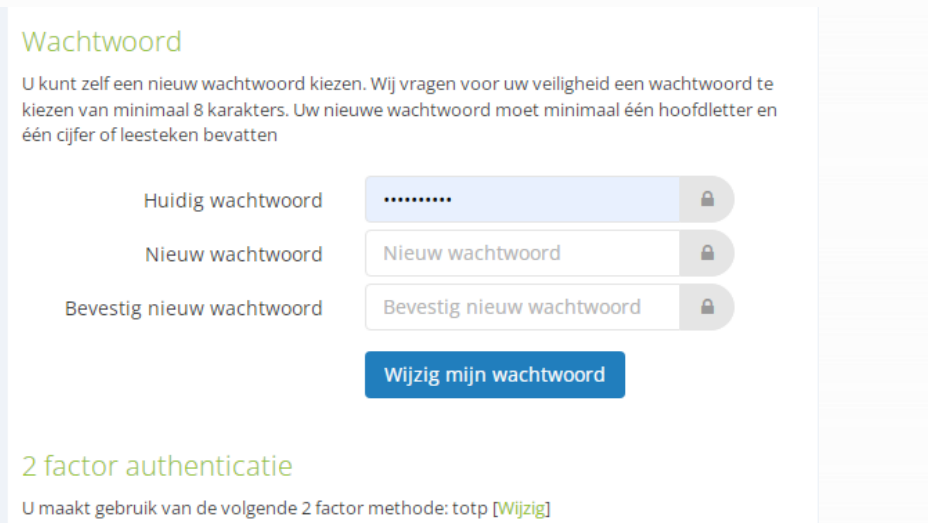

#### **Stap 4**

Daarop volgt het scherm dat ook zichtbaar wordt bij de eerste keer instellen van de authenticatie.

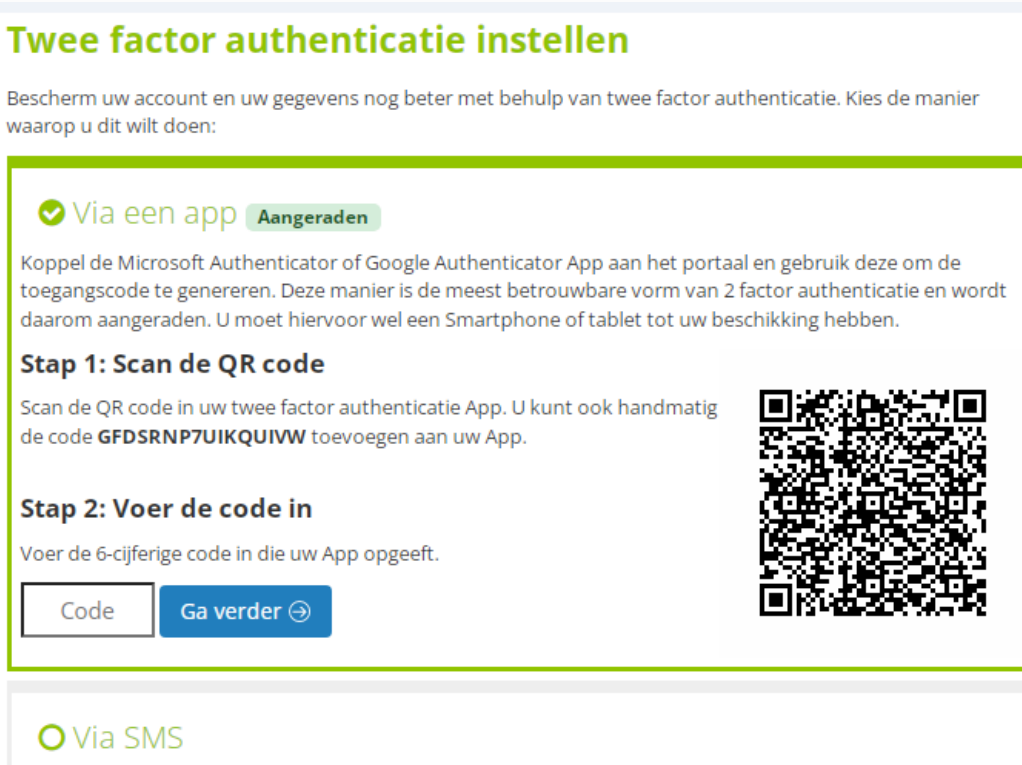

Na het inloggen ontvangt u per SMS een extra toegangscode die u invoert voordat u het portaal of de app kunt gebruiken. Geef hieronder uw mobiele nummer op.